# How to add a new discussion to the forum

This document outlines the step by step instructions for publishing a new forum discussion on the Bowes and Bounds connected website. To post a new discussion you must be a registered member of the site.

- 1. Select Forum from the tabs across the top of the screen
- 2. Select +Add to begin a new Forum Message

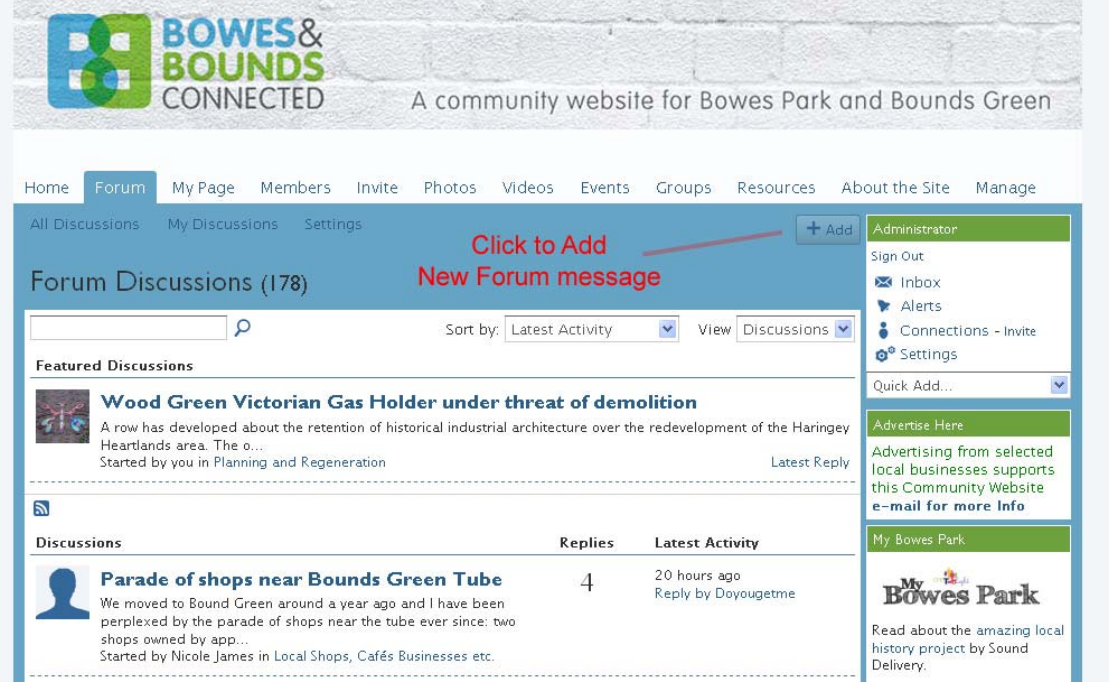

3. Fill in the boxes with a title that other readers will understand and add your text:

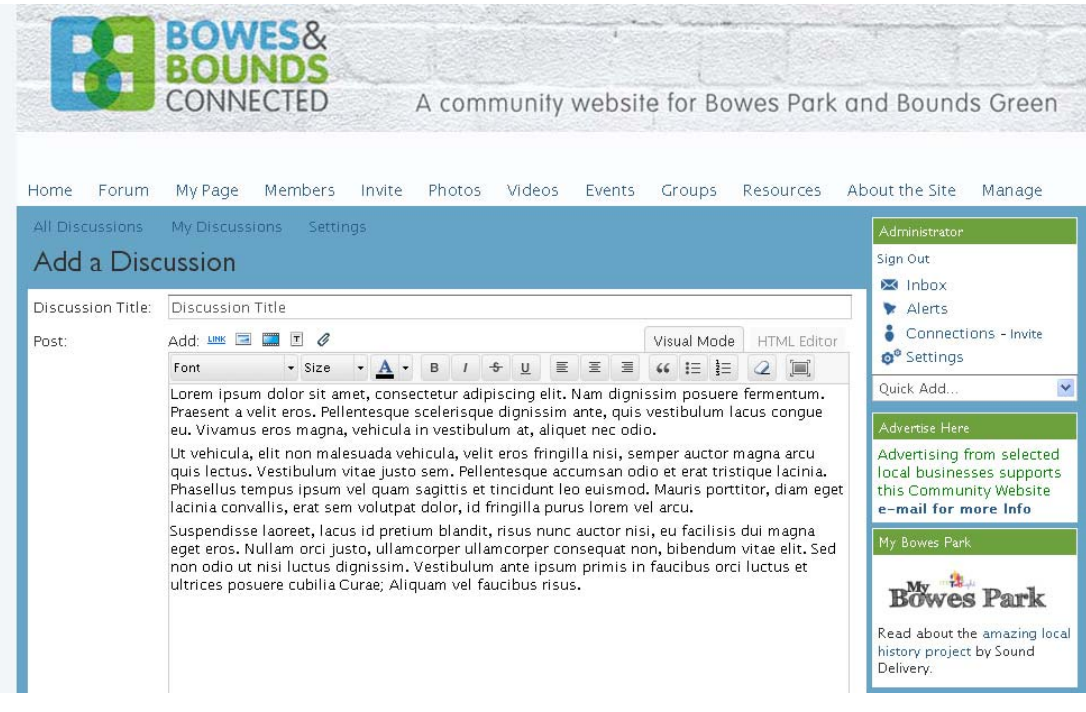

#### 4 Categories and tags

If you are happy with your message at this point you can simply select an appropriate category by clicking on the down arrow. You can also add some "tag words" this makes it easier to keep track of discussions on similar issues.

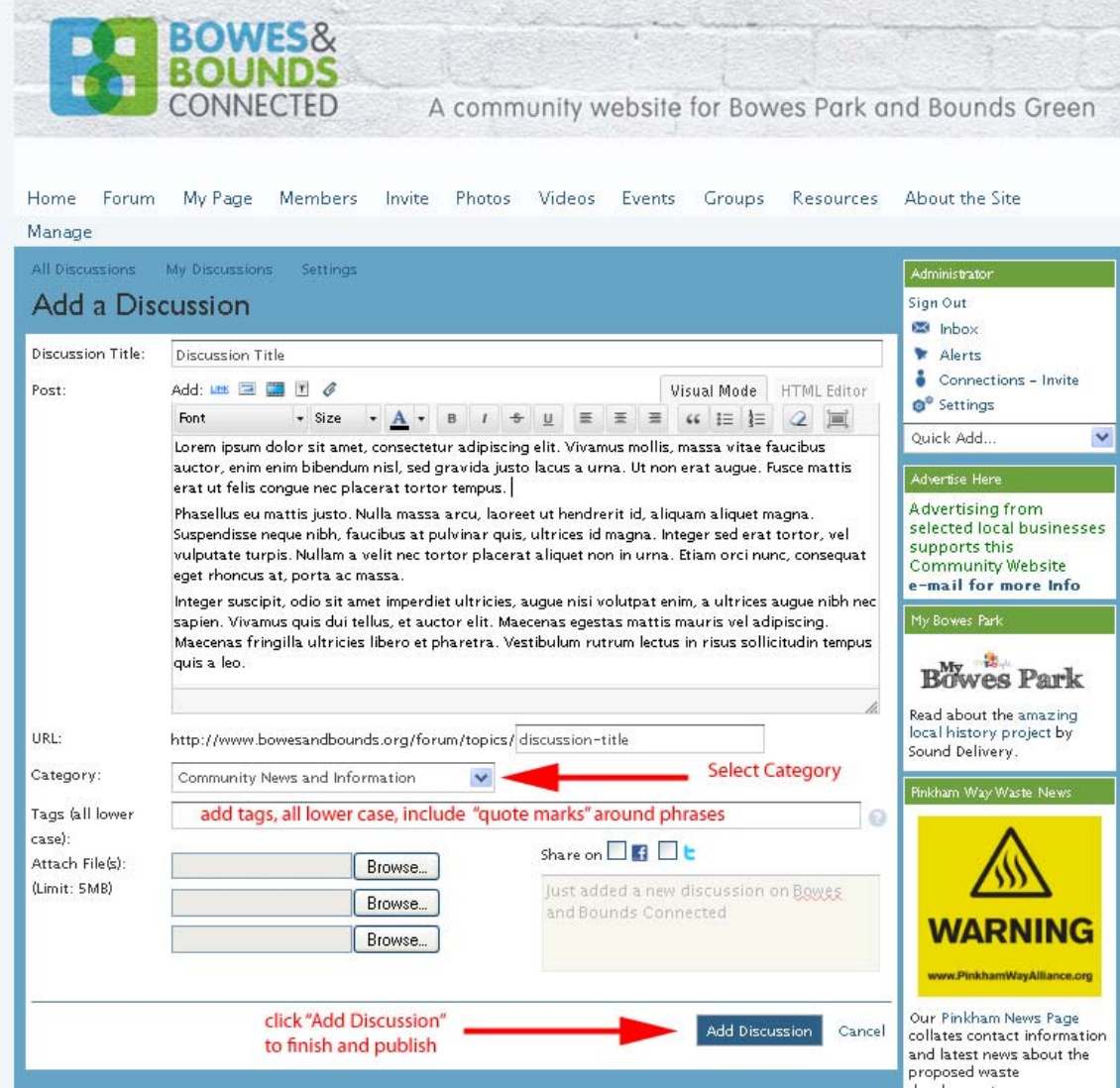

The drop down box has a selection of categories to help group similar discussions on related areas and the tags act as a sort of basic index – helping with searching the site for related items. Tags should be entered as lower case words with quote marks around phrases with two or more words such as "bounds green" or "bowes park".

It is also possible to attach files to a forum post at this point e.g. a flyer or an application form related to the discussion – click on the Browse button and select the file you want to upload.

In this section you can also link a forum post to your Twitter or Facebook page if you have one; check the box for the relevant account and add a short update message – which will be sent when you click on the Add Discussion button.

Clicking "Add Discussion" will publish your forum post to the Bowes and bounds website where it will be visible to any website visitors – to publish a reply or comment on a Forum Post people must be registered on the site.

Further refinements to forum posts including adding links to other places on the web, images and video are covered in the following section.

## To Add Hyperlinks in forum Posts

It is possible to connect your forum posts with other pages on the web.

Select the text you want to link click on  $L_{\text{INK}}$  icon and add the website link in the URL box. **NB**: this must be the full link including http://... It's good practice to copy and paste a link to ensure there are no errors in retyping it.

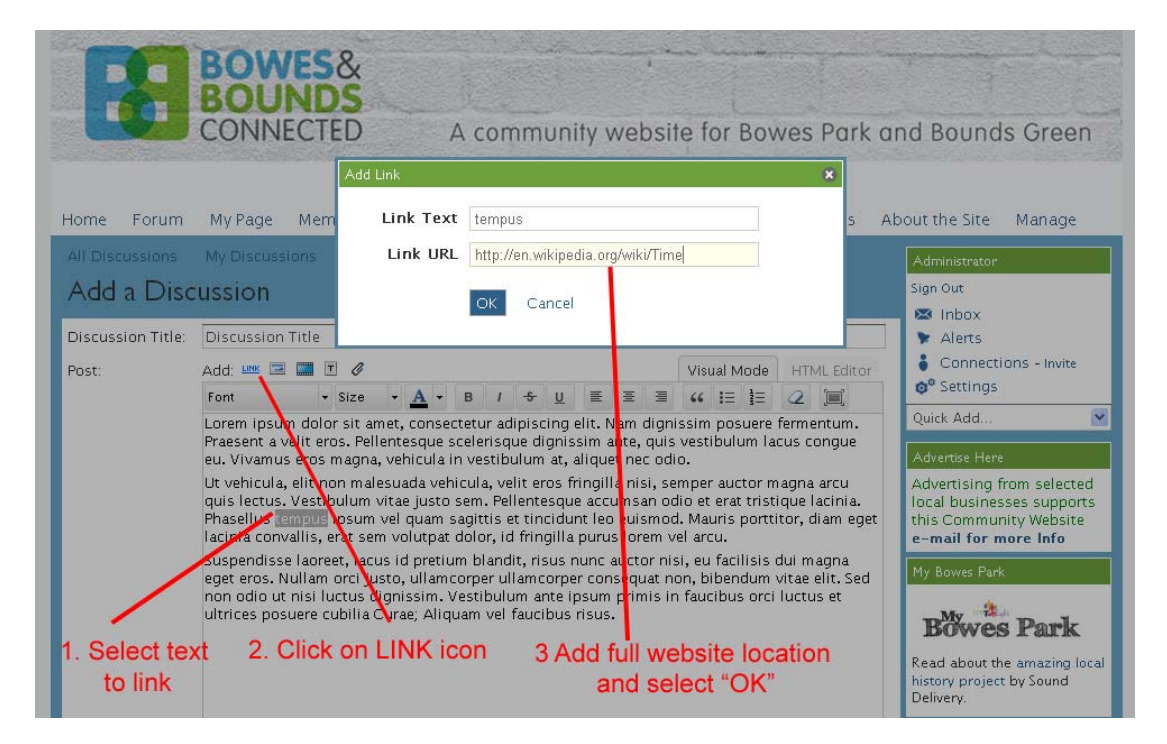

## Adding media to Forum Posts

It is possible to add picture and video or other additional files into a forum post – the following section explains how.

The new forum post page allows for several elements to be added to your post see below:

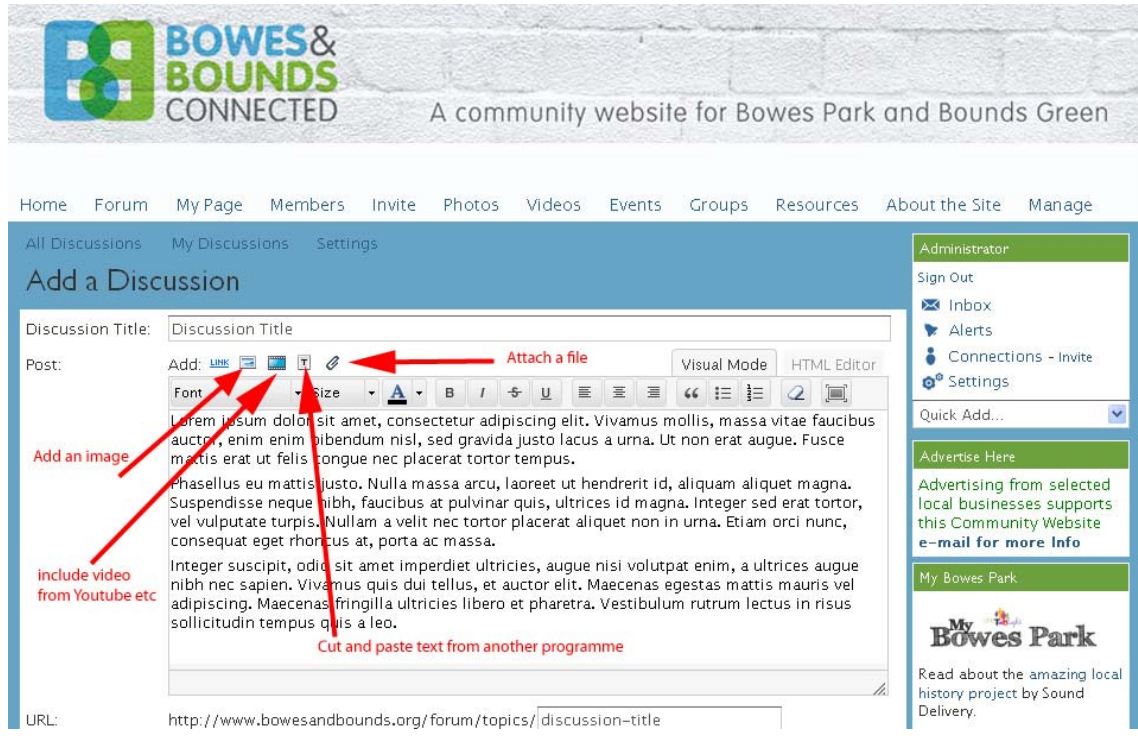

## **To add images to Forum Posts**

Place the cursor in the text at the point where you want the image to be located. Click on the Image icon (see above). This opens a dialogue box which has tabs at the top offering two options – either add an image from your computer, or add an image by linking to its location on the internet. You can select either of the tabs.

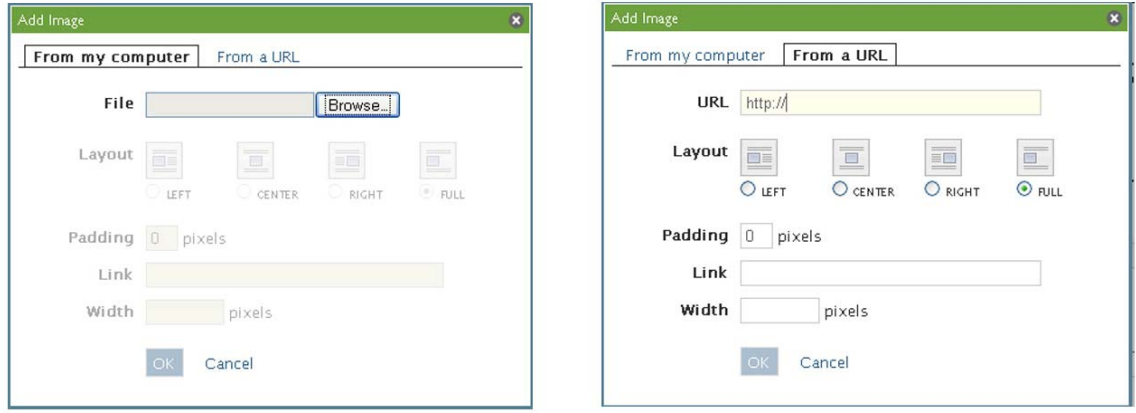

If uploading from your computer select "Browse" and find the image on your computer – if linking from an existing image on the internet add the address of the image (NB this must be the specific URL for the image – not simply the web page on which an image appears).

The dialogue boxes allow a little basic editing including location of the image on the page (Left, Right, Centre etc) and the width of an image in pixels – 200 or 250 is probably big enough. The "padding" box will set a space between the image and the text. A figure of 5 pixels is probably sufficient here, The "Link" box, should you choose to use it, enables you to include a website address which will be opened by a click on the image.

#### **Adding Video**

A similar approach is used when adding video clicking the "Add Video" icon will open a dialogue box where you can drop in the embed code from YouTube, Vimeo or other video sharing sites.

Whether uploading an image from your computer or from a website or embedding a video file please ensure you have permission to use the material. If copyright photographs are included without permission of the copyright holder the image may be removed by a site admin. The publishers of the Bowes and Bounds Connected site are responsible for ensuring no images are reproduced without permission. It goes without saying that anything considered unsuitable or outside the scope of the Terms and Conditions of the site will also be removed.

## **Get involved**

Do have a go at introducing a new forum post – or replying to an existing discussion already underway. Let your neighbours know what you think!